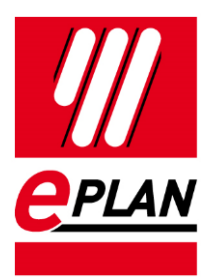

#### **Umstellen der EPLAN Projektverwaltung auf SQL-Server** EPLAN Plattform Version 2.9 Stand: 05/2021

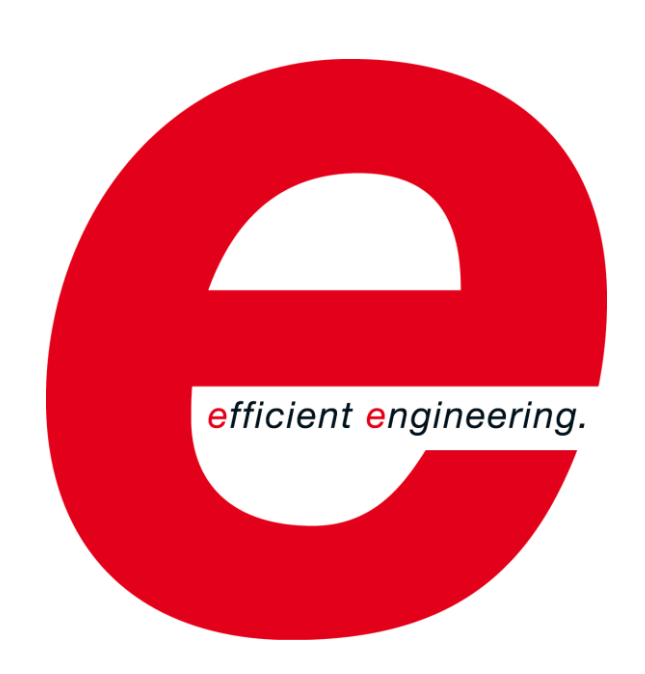

EPLAN GmbH & Co. KG Technische Informationen

⋋

**ENGINEERING SOFTWARE** 

**IMPLEMENTATION** 

⋋

⋋

FRIEDHELM LOH GROUP

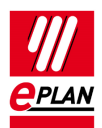

Copyright © 2021 EPLAN GmbH & Co. KG

EPLAN GmbH & Co. KG assumes no liability for either technical or printing errors, or for deficiencies in this technical information and cannot be held liable for damages that may result directly or indirectly from the delivery, performance, and use of this material.

This document contains legally protected information that is subject to copyright, trademark law, design law and other legal provisions. All rights are protected. This document or parts of this document may not be copied or reproduced by any other means without the express prior consent of EPLAN GmbH & Co. KG.

The software described in this document is subject to a licensing agreement and, if applicable, other contractual provisions. The utilization and reproduction of the software are only permitted in accordance with the specifications of this license agreement and, if applicable, any further existing contractual specifications.

RITTAL® is a registered trademark of Rittal GmbH & Co. KG.

EPLAN®, EPLAN Electric P8®, EPLAN Fluid®, EPLAN Preplanning®, EPLAN Pro Panel®, EPLAN Smart Wiring®, EPLAN Harness proD®, ePULSE®, eVIEW®, eBUILD, SYNGINEER and EPLAN Cogineer® are registered trademarks of EPLAN GmbH & Co. KG.

Windows 7®, Windows 8.1®, Windows 10®, Windows Server 2008 R2®, Windows Server 2012®, Windows Server 2012 R2®, Microsoft Windows®, Microsoft Office®, Microsoft® Excel®, Microsoft® Access® and Notepad® are registered trademarks of the Microsoft Corporation (in accordance with the laws of the State of Washington).

PC WORX®, CLIP PROJECT®, INTERBUS® and PROFINET® are registered trademarks of Phoenix Contact GmbH & Co. KG.

AutoCAD® and AutoCAD Inventor® are registered trademarks of Autodesk, Inc.

STEP 7<sup>®</sup>, SIMATIC<sup>®</sup> and SIMATIC HW Config<sup>®</sup> are registered trademarks of Siemens AG.

InstallShield® is a registered trademark of InstallShield, Inc. FLEXERA SOFTWARE LLC.

Adobe® Reader® and Adobe® Acrobat® are registered trademarks of Adobe Systems Inc.

Intel<sup>®</sup> is a registered trademark of Intel Corporation.

Citrix® is a registered trademark of Citrix Systems, Inc.

TwinCAT® is a registered trademark of Beckhoff Automation GmbH.

Unity Pro® is a registered trademark of Schneider Electric S.E.

RSLogix 5000<sup>®</sup> and RSLogix Architect<sup>®</sup> are registered trademarks of Rockwell Automation Inc.

All other product names and trade names are trademarks or registered trademarks of their respective owners.

EPLAN uses the Open Source software 7-Zip (7z.dll), Version 16.00, Copyright © by Igor Pavlov. The source code of 7-Zip is subject to the GNU Lesser General Public License (LGPL). The source code of 7-Zip and details on this license can be found on the following Web site: http://www.7-zip.org

EPLAN uses the Open Source software Open CASCADE, Version 7.5.0, Copyright © by Open CASCADE S.A.S. The source code of Open CASCADE is subject to the Open CASCADE Technology Public License. The source code of Open CASCADE and details on this license can be found on the following website: http://www.opencascade.org

EPLAN makes an import function available which uses eCl@ss. The use of the eCl@ss standard is subject to a license and requires registration and downloading in the download portal: http://www.eclassdownload.com

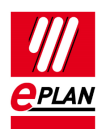

#### **Umstellen der EPLAN Projektverwaltung auf SQL-Server** EPLAN Plattform Version 2.9 Stand: 05/2021

EPLAN uses the dotNetRDF © library: http://www.dotnetrdf.org, Copyright (c) 2009-2013 dotNetRDF Project (dotnetrdf-develop@lists.sf.net). The source code is subject to the MIT license: https://opensource.org/licenses/MIT

EPLAN uses Google Chromium ©, Version 88. https://www.chromium.org, Copyright © 2015 The Chromium Authors. The source code is subject to the BSD license.

EPLAN uses the Chromium Embedded Framework ©, Version 4324. https://bitbucket.org/chromiumembedded/cef, Copyright © 2008-2020 Marshall A. Greenblatt. Portions Copyright © 2006-2009 Google Inc. The source code is subject to the BSD license.

EPLAN uses CEFSharp ©, Version 88. https://cefsharp.github.io, Copyright © The CefSharp Authors. The source code is subject to the BSD license.

EPLAN uses Microsoft Unity ©, Version 4.0.1. https://github.com/unitycontainer/unity, Copyright © Microsoft. The source code is subject to the Apache license, Version 2.0.

This application incorporates Open Design Alliance software pursuant to a license agreement with Open Design Alliance. Open Design Alliance Copyright © 2002–2020 by Open Design Alliance. All rights reserved.

EPLAN uses the PDFlib library, Version 9.2.0, Copyright © by PDFlib GmbH. Copyright reserved.

EPLAN uses the PLOP library, Version 5.3p1, Copyright © by PDFlib GmbH. All rights reserved.

The license management portion of this Licensee Application is based upon one or more of the following copyrights: Sentinel® RMS, © 2005 SafeNet, Inc., all rights reserved, and Sentinel® EMS, © 2009 SafeNet, Inc., all rights reserved. Sentinel® is a registered trademark of SafeNet, Inc.

EPLAN uses the the Open Source software QR Code generator library, Version 1.2.1. https://www.nayuki.io/page/qr-code-generator-library, Copyright © by Project Nayuki. The source code is subject to the MIT License.

The complete license texts for the Open Source licenses mentioned above are available in the following file:

<Installation directory>\bin\License.txt

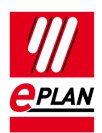

# **Inhaltsverzeichnis**

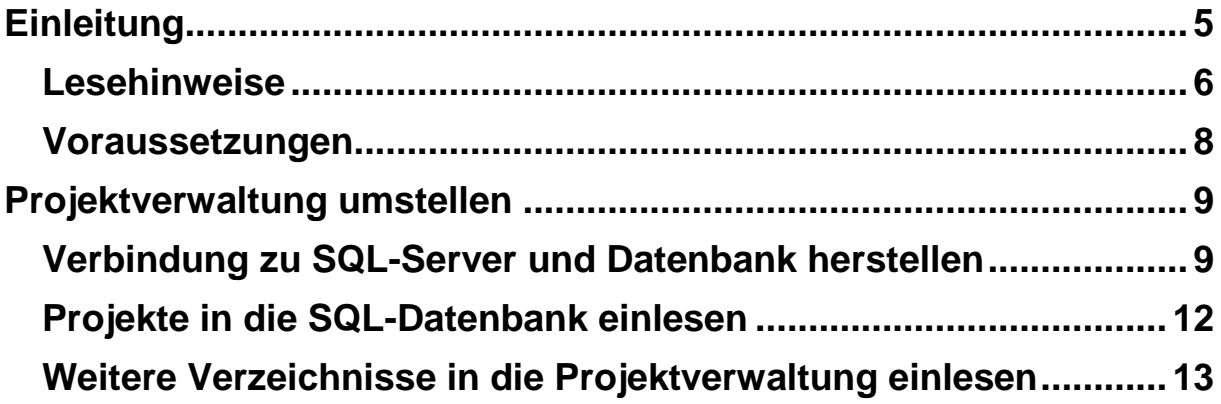

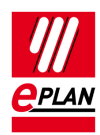

# <span id="page-4-0"></span>**Einleitung**

Sehr geehrte Anwenderin, sehr geehrter Anwender,

das Team von EPLAN GmbH & Co. KG freut sich, Sie als Anwender begrüßen zu können.

Dieses Dokument beschreibt, wie Sie die EPLAN Projektverwaltung auf den *Microsoft SQL-Server* umstellen können. Wir führen diese Umstellung am Beispiel von "EPLAN Electric P8" durch, eine entsprechende Vorgehensweise ist insgesamt für die folgenden Programmvarianten der EPLAN Plattform möglich:

- EPLAN CPM
- FPI AN Education
- EPLAN Electric P8
- EPLAN Fluid
- EPLAN Preplanning
- EPLAN Pro Panel
- EPLAN Trial.

Diese Anleitung wendet sich an Administratorinnen und Administratoren, die EPLAN bereits kennen und über Kenntnisse zur Konfiguration eines SQL-Servers verfügen.

#### **Hinweis:**

Für die Erstellung dieses Dokuments haben wir die volllizenzierte Programmvariante "EPLAN Electric P8" und den SQL-Server "Microsoft SQL-Server 2014 Express" eingesetzt. Wenn Sie eine andere Variante einsetzen, für P8 nicht sämtliche Module lizenziert haben oder eine andere Microsoft SQL-Server-Version verwenden, so gehen die Abbildungen in dieser Dokumentation möglicherweise über den Leistungsumfang der von Ihnen erworbenen Software hinaus. Es werden dann auch Funktionen beschrieben und / oder Abbildungen gezeigt, die Ihnen nicht zur Verfügung stehen.

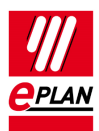

## <span id="page-5-0"></span>**Lesehinweise**

Bevor Sie mit der Lektüre beginnen, beachten Sie bitte folgende Symbole und Schreibweisen, die in diesem Dokument verwendet werden:

### **Achtung:**

Texte, die durch diese Grafik eingeleitet werden, sind Warnhinweise. Sie sollten diese Hinweise unbedingt lesen, bevor Sie die Bearbeitung fortsetzen!

### **Hinweis:**

Texte, die durch diese Grafik eingeleitet werden, enthalten zusätzliche Hinweise.

## **Tipp:**

Hinter dieser Grafik finden Sie nützliche Tipps, die Ihnen den Umgang mit dem Programm erleichtern.

#### v **Beispiel:**

Beispiele werden durch diese Grafik eingeleitet.

- Elemente der Benutzeroberfläche sind **fett** gekennzeichnet und dadurch sofort im Text zu finden.
- *Kursiv* hervorgehobene Texte sagen Ihnen, was besonders wichtig ist und worauf Sie unbedingt achten sollten.
- Codebeispiele, Verzeichnisnamen, Direkteingaben u.ä. werden in einer nichtproportionalen Schrift dargestellt.
- Funktionstasten, Tasten der Tastatur sowie Schaltflächen innerhalb des Programms werden in eckigen Klammern dargestellt (wie beispielsweise **[F1]** für die Funktionstaste "F1").

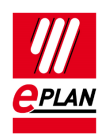

- Um den Lesefluss zu verbessern, verwenden wir in diesem Dokument häufig einen sogenannten "Menüpfad" (z.B. **Hilfe > Inhalt**). Die im Menüpfad aufgeführten Menüs und Optionen müssen in der angegebenen Reihenfolge ausgewählt werden, um eine bestimmte Programmfunktion aufzufinden. Über den oben aufgeführten Menüpfad rufen Sie z.B. das Hilfesystem von EPLAN auf.
- In den Handlungsanweisungen, die Sie Schritt für Schritt zu einem bestimmten Ziel führen, finden Sie an vielen Stellen hinter dem nach rechts zeigenden Pfeil-Symbol  $\Rightarrow$  die Reaktion des Programms auf Ihre Aktion.
- Im Zusammenhang mit Einstellungen oder Feldern (z.B. Kontrollkästchen), die nur ein- oder ausgeschaltet werden können, verwenden wir in diesem Dokument häufig die Begriffe "aktivieren" (Einstellung danach aktiv  $\Box$ ) und "deaktivieren" (Einstellung danach inaktiv  $\Box$ ).

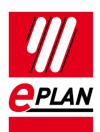

## <span id="page-7-0"></span>**Voraussetzungen**

Für die Umstellung der Projektverwaltung auf einen SQL-Server benötigen Sie einen der folgenden Microsoft SQL-Server:

Microsoft SQL-Server 2016 / 2017 Express / Standard oder Enterprise Edition.

Weitere Hinweise zu den Software-Voraussetzungen und Freigaben finden Sie auf der Homepage:

[https://www.eplan.help/de-](https://www.eplan.help/de-DE/Infoportal/Content/htm/portal_software_approvals.htm)[DE/Infoportal/Content/htm/portal\\_software\\_approvals.htm](https://www.eplan.help/de-DE/Infoportal/Content/htm/portal_software_approvals.htm)

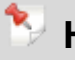

#### **Hinweise:**

- Beachten Sie bitte, dass Sie für die Umstellung der Projektverwaltung in Ihrem Unternehmen einen Microsoft SQL-Server 2016 / 2017 installiert haben müssen. Falls dies nicht der Fall ist, sprechen Sie bitte Ihren SQL-Systemadministrator an.
- Setzen Sie die Version "SQL-Server 2016 / 2017 Express" ein, so müssen Sie zusätzlich das Management Studio Express installiert haben, um Datenbanken und Benutzer zu verwalten.
- Weitere Informationen zu den einzelnen Versionen des Microsoft SQL-Server-Betriebssystems finden Sie auf den Internetseiten von **Microsoft**

Verfügen Sie auf dem SQL-Server über *keine* Administratorberechtigungen, so wenden Sie sich an Ihren SQL-Systemadministrator. Damit Sie eine Verbindung zum SQL-Server herstellen können, benötigen Sie außerdem noch den Namen des Servers und müssen auf dem SQL-Server als Benutzer (mit dazugehörigem Kennwort) eingerichtet sein.

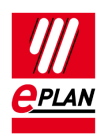

# <span id="page-8-0"></span>**Projektverwaltung umstellen**

## <span id="page-8-1"></span>**Verbindung zu SQL-Server und Datenbank herstellen**

### **Achtung:**

Um auf dem SQL-Server eine Datenbank mit der EPLAN Tabellenstruktur zu erstellen, benötigten Sie für die folgenden Schritte Administrationsberechtigungen auf dem SQL-Server. Wenden Sie sich hierzu bitte an Ihren SQL-Systemadministrator.

Öffnen Sie den Einstellungsdialog für die Projektverwaltung, um den SQL-Server einzustellen:

- 1. Wählen Sie **Optionen > Einstellungen > Benutzer > Verwaltung > Projektverwaltungsdatenbank**.
	- Der Dialog **Einstellungen: Projektverwaltungsdatenbank** wird geöffnet.

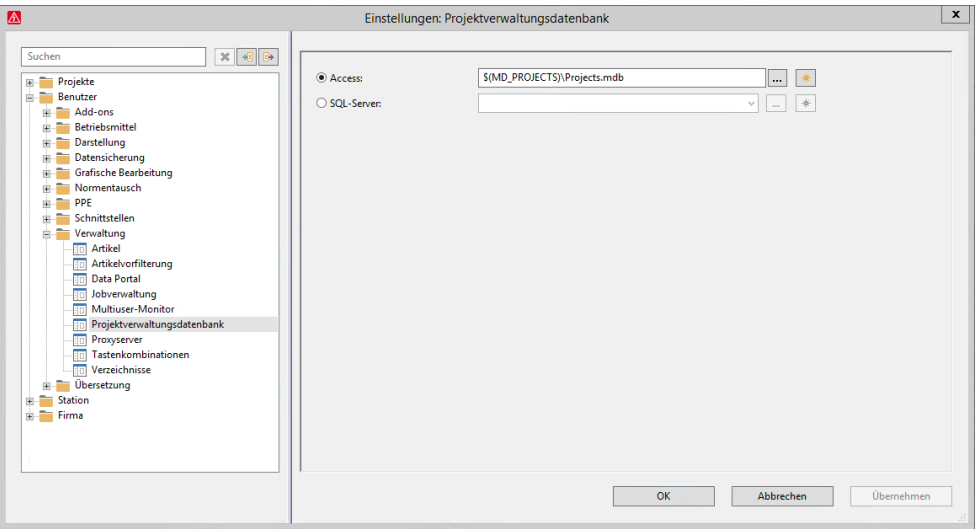

2. Wählen Sie die Option **SQL-Server**, und klicken Sie auf die Schaltfläche **[Neu]**.

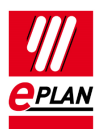

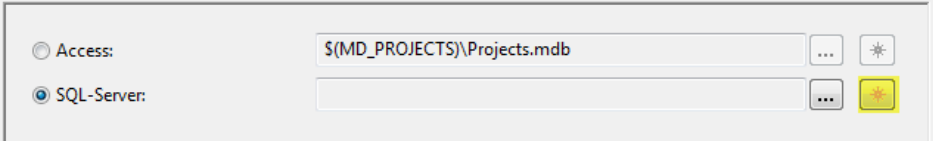

Der Dialog **SQL-Server-Datenbank erzeugen** wird geöffnet.

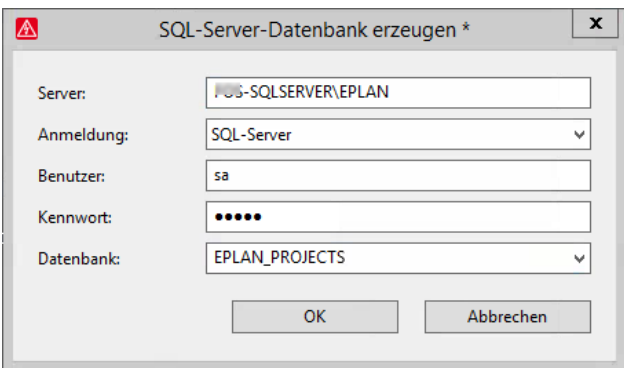

- 3. Geben Sie im Feld **Server** den Servernamen und den Instanznamen des SQL-Servers ein.
- 4. Tragen Sie in das Feld **Datenbank** einen neuen Namen für Ihre Projektverwaltungsdatenbank ein.

#### **Achtung:**

Verwenden Sie keinen Bindestrich im Namen der SQL-Datenbank.

5. Wählen Sie bei der **Anmeldung** die von Ihrem SQL-Systemadministrator vorgegebene Variante.

#### **Hinweis:**

Sie haben zwei Möglichkeiten, sich am SQL-Server anzumelden: "Windows-Authentifizierung" verwendet die Anmeldedaten Ihres Windows-Benutzers.

Bei der Auswahl "SQL-Server" verwenden Sie einen eigenen Benutzernamen und Passwort.

Falls noch kein Benutzer für den Zugriff auf den SQL-Server eingerichtet wurde, wenden Sie sich bitte an Ihren SQL-Systemadministrator.

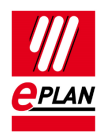

- 6. Bestätigen Sie Ihre Einstellungen im Dialog **SQL-Server-Datenbank erzeugen** mit **[OK]**.
- $\Rightarrow$  Die neue Datenbank wird erstellt.

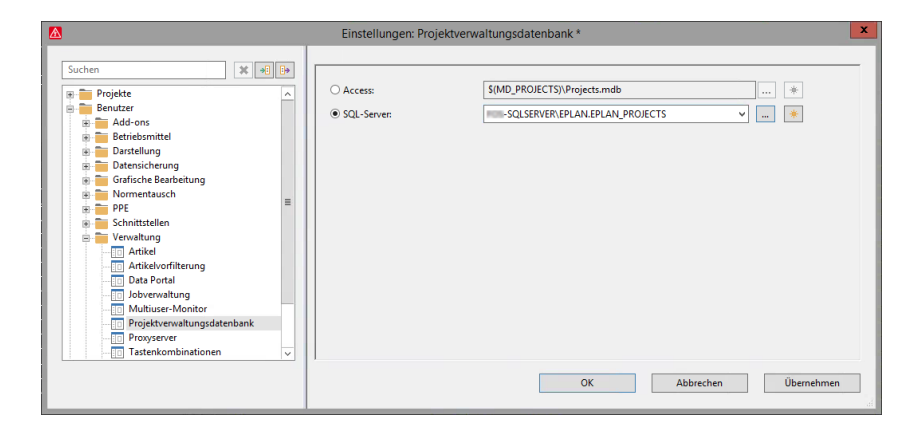

7. Bestätigen Sie die Einstellungen mit **[OK]**.

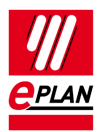

## <span id="page-11-0"></span>**Projekte in die SQL-Datenbank einlesen**

Nachdem Sie auf dem SQL-Server eine neue Datenbank erfolgreich erstellt haben, enthält diese noch keine Projekte. Um Ihre Projekte in die Datenbank einzulesen, führen Sie folgende Schritte aus:

- 1. Wählen Sie **Projekt > Verwaltung**.
	- Die Meldung **Projektverwaltung** öffnet sich.

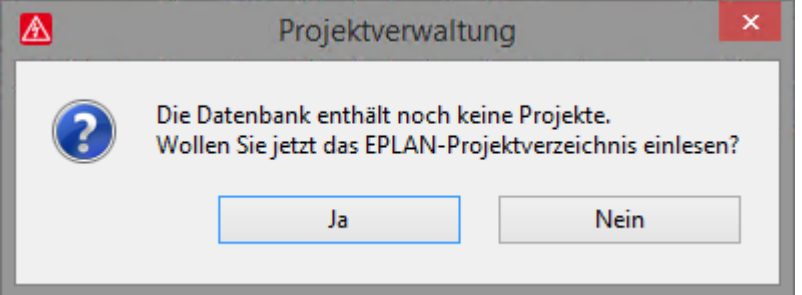

- 2. Klicken Sie auf die Schaltfläche **[Ja]**, um Projekte, die sich im eingestellten EPLAN Projektverzeichnis befinden, einzulesen
	- Der Dialog **Projektverwaltung** öffnet sich.

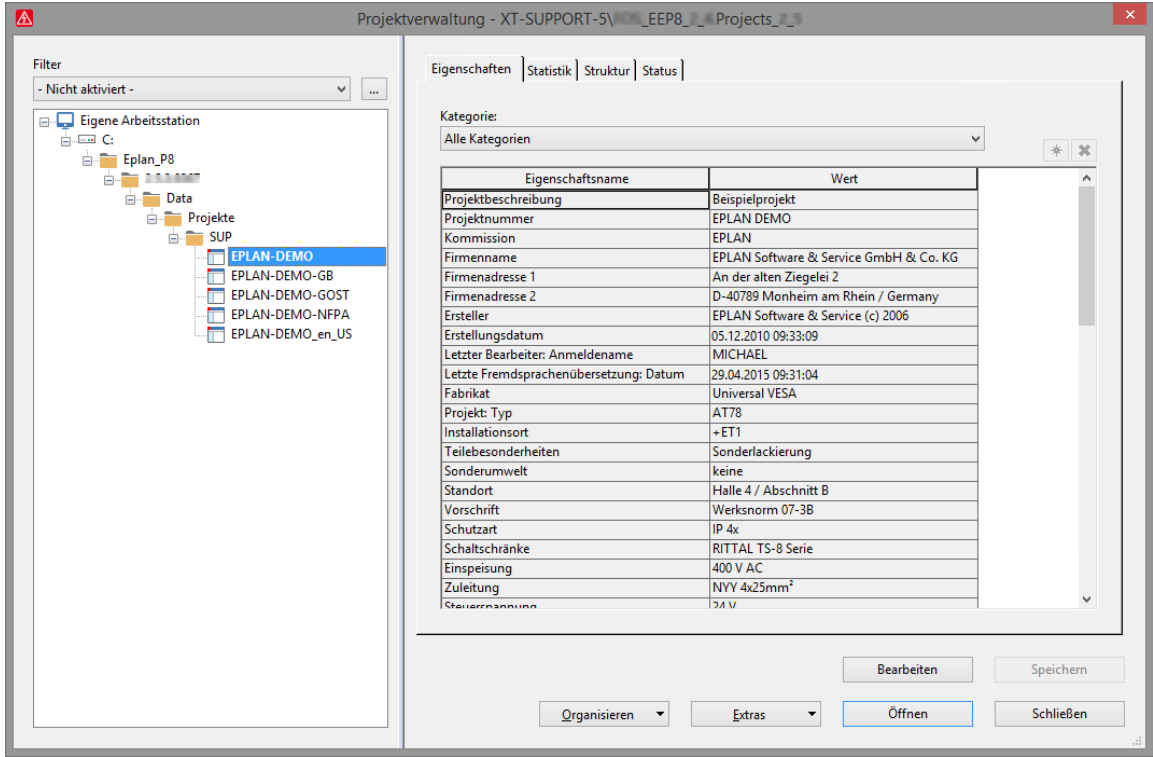

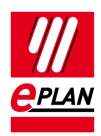

## <span id="page-12-0"></span>**Weitere Verzeichnisse in die Projektverwaltung einlesen**

Wenn Sie zusätzlich Projekte aus anderen Verzeichnissen in die Projektverwaltung einlesen möchten, gehen Sie wie folgt vor:

1. Wählen Sie **Projekt >Verwaltung**.

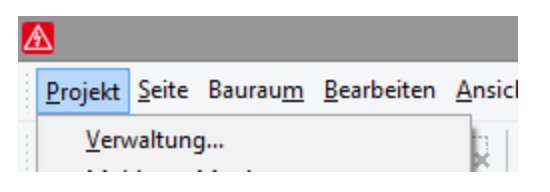

Der Dialog **Projektverwaltung** öffnet sich.

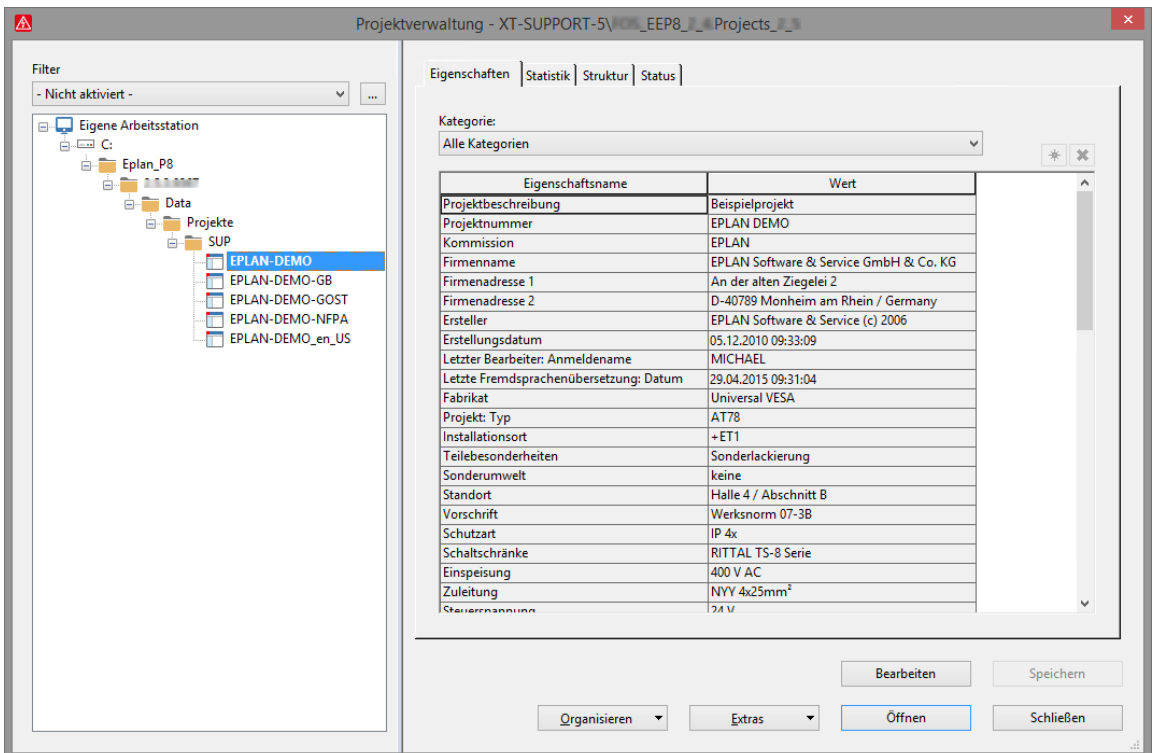

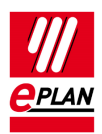

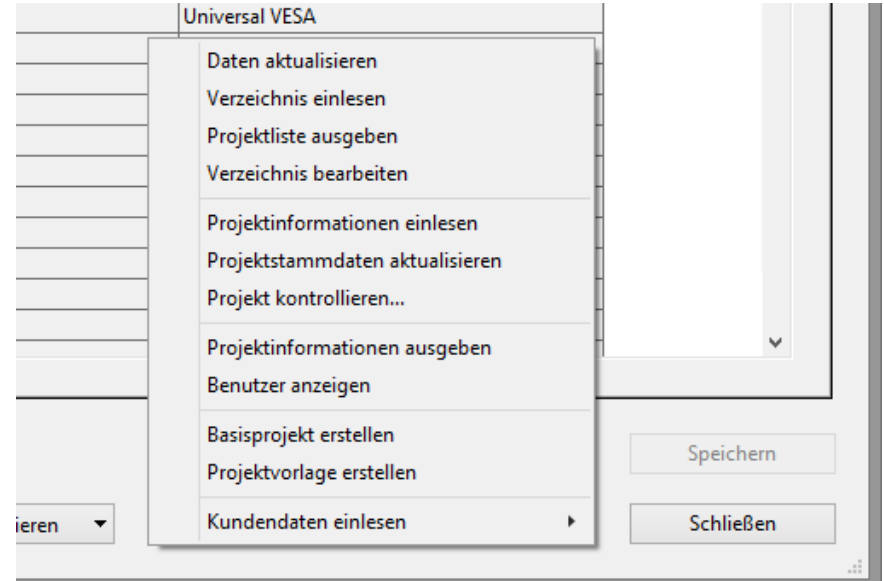

#### 2. Klicken Sie auf **Extras > Verzeichnis einlesen**.

Der Dialog **Startverzeichnis auswählen** öffnet sich.

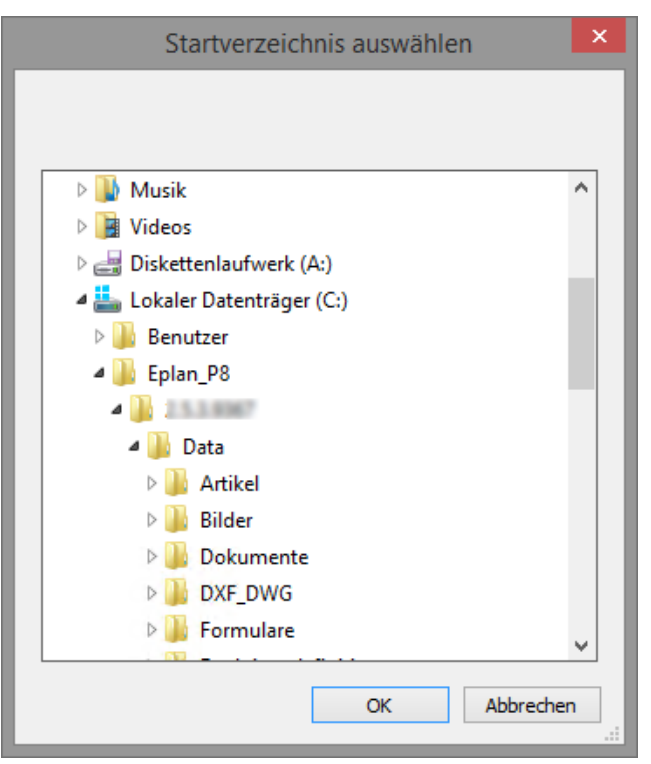

- 3. Wählen Sie das gewünschte Verzeichnis, und klicken Sie auf **[OK].**
	- Alle Projekte aus dem gewählten Verzeichnis und dessen Unterverzeichnissen werden in die Projektverwaltung eingelesen.

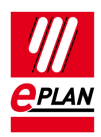

#### **Umstellen der EPLAN Projektverwaltung auf SQL-Server** EPLAN Plattform Version 2.9 Stand: 05/2021

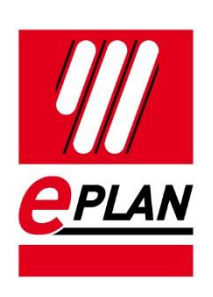

EPLAN GmbH & Co. KG An der alten Ziegelei 2 40789 Monheim am Rhein · Deutschland Telefon: +49 (0) 21 73 / 39 64-0<br>Telefax: +49 (0) 21 73 / 39 64-2 +49 (0) 21 73 / 39 64-25 [Info@eplan.de](mailto:Info@eplan.de) · [www.eplan.de](http://www.eplan.de/)